# **How to Reassign Your Approvals During a Work Absence**

Please note that approval requests already listed on your Pending Approvals list will NOT be forwarded to the user you designate; only requests received while you are absent will be forwarded.

STEP 1

# **[On your Home screen, click the NavBar button in the upper right hand](https://fsqa.gmis.in.gov/psc/fs92qa/EMPLOYEE/ERP/c/NUI_FRAMEWORK.PT_LANDINGPAGE.GBL)  corner.**

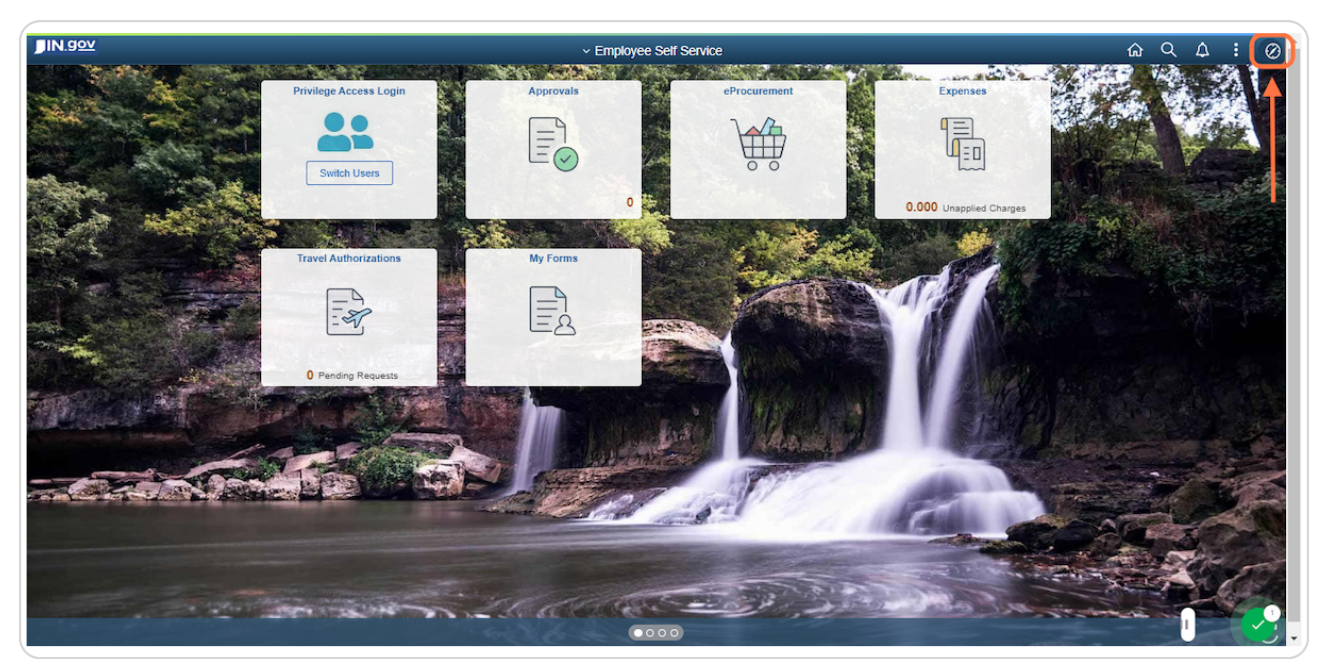

#### STEP 2

# **[Click the Navigator icon.](https://fsqa.gmis.in.gov/psc/fs92qa_6/EMPLOYEE/ERP/c/NUI_FRAMEWORK.PTNUI_NAVBAR.GBL?ICDoModelessIframe=1&ICDoModelessIframe=1)**

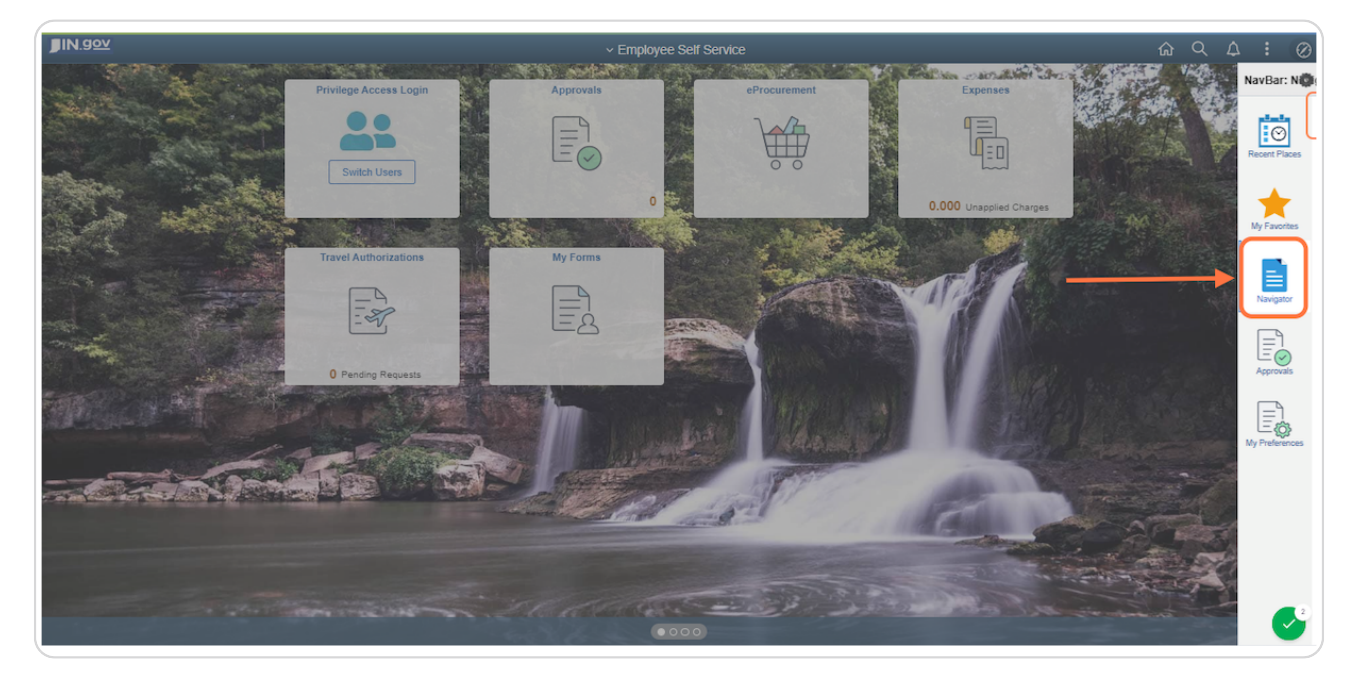

STEP 3

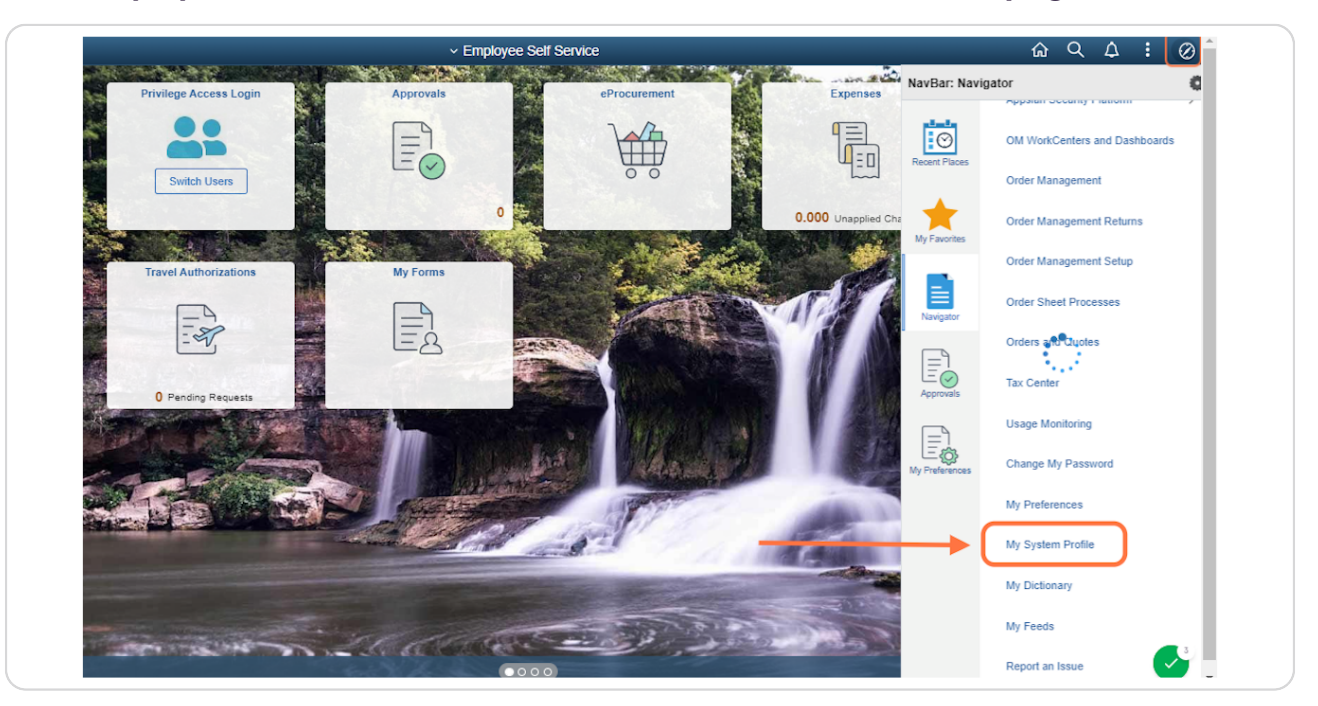

## **Click My System Profile to access the General Information page.**

#### STEP 4

# In the Alternate User section, enter the user ID of the person who will be responsible for your approvals during your absence.

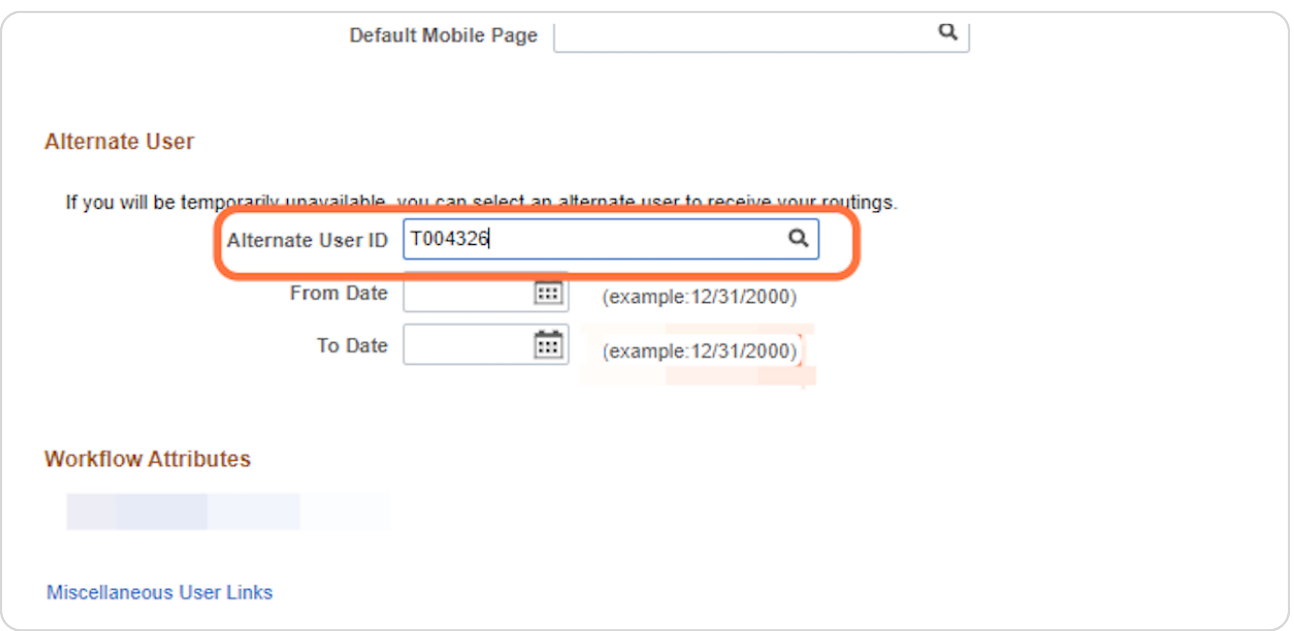

```
STEP 5
```
**Enter the first day of your absence from work in the From Date field. You may** enter the date manually or use the calendar icon in the field to select a date.

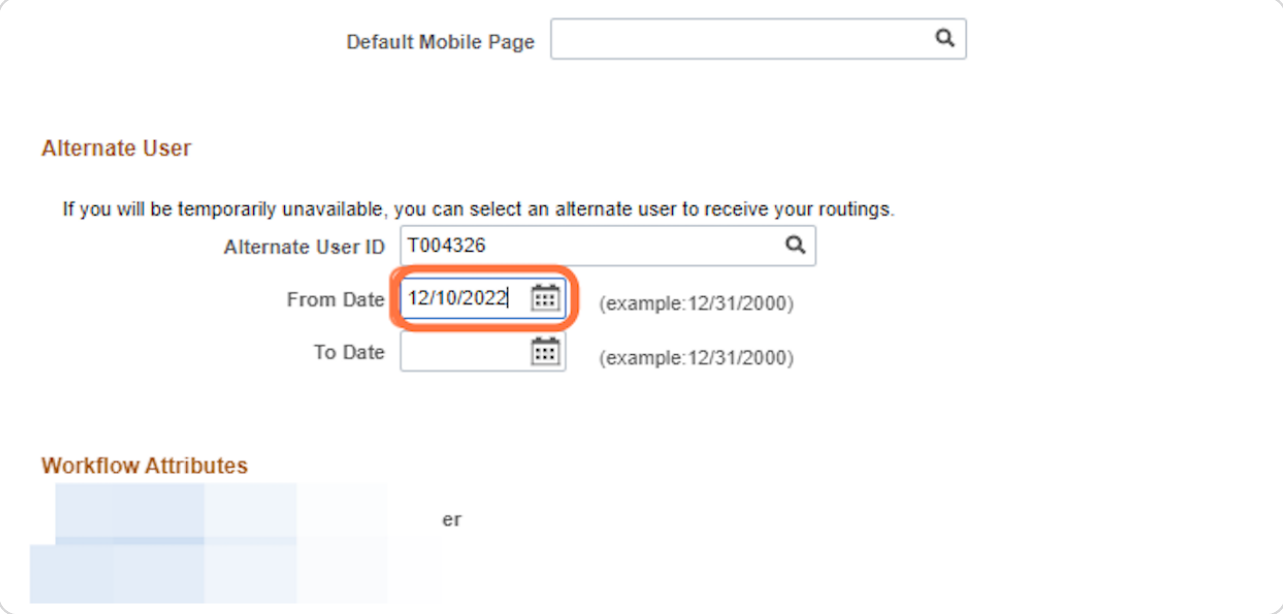

#### STEP 6

Enter the last day of your absence from work in the To Date field. You may enter the date manually or use the calendar icon in the field to select a date.

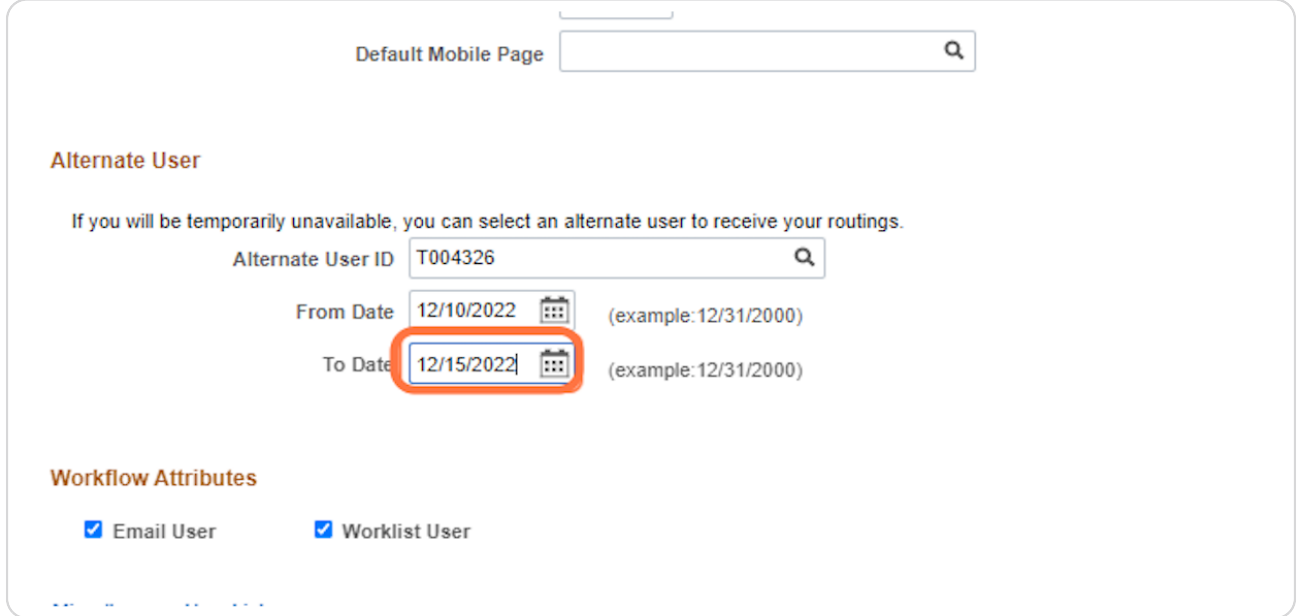

## STEP 7

Scroll to the bottom of the page and click the SAVE button. The process is  **Gnished.**

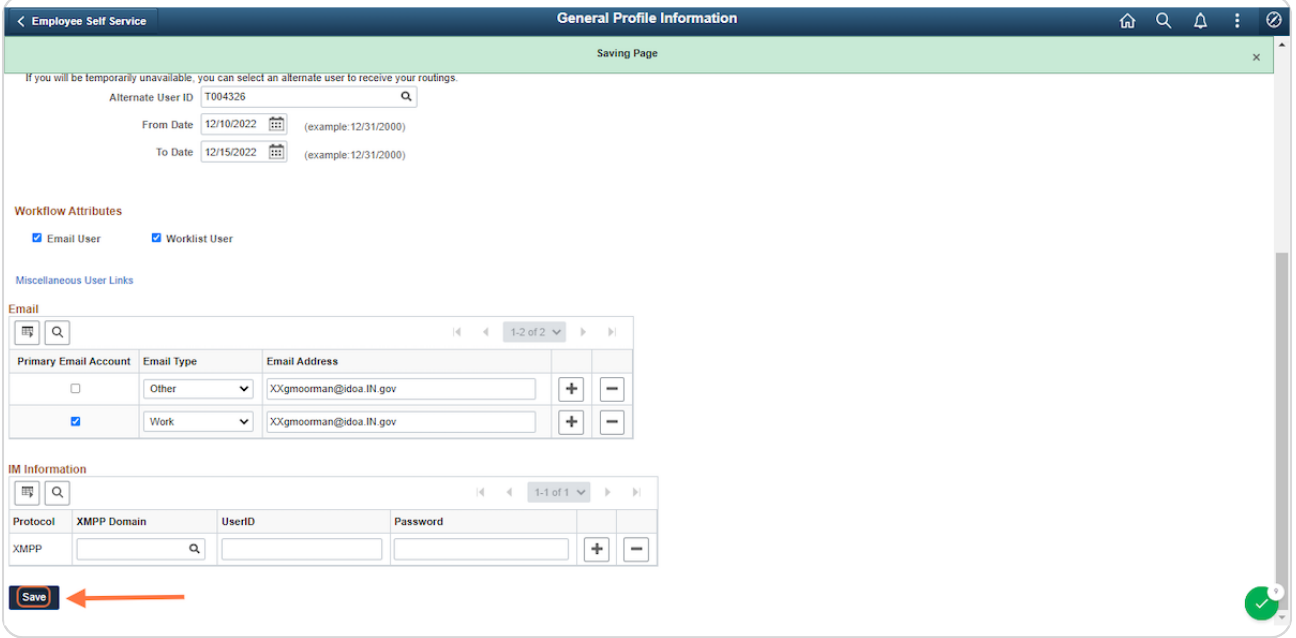